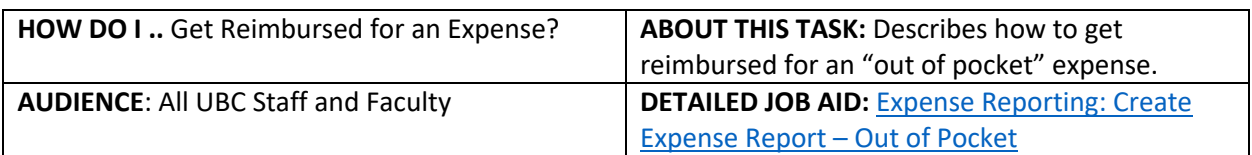

**Note**: All values in screenshots are examples only and may not refer to actual data in Workday.

 $\sum_{12 \text{ items}}^{n} \sum_{\text{12 items}}^{ \text{Applications} }$ 

Actions

View

 $\times$  Expense Report Information Expense Report For \* Employee: Archie Foutz Creation Options \* Create New Expense Report

Expense Report Date  $\star$  2020-10-09

Memo

Company

○ Copy Previous Expense Report

 $\times \begin{array}{ccc} \text{UBC The University of British} & \dots & \vdots \\ \text{Columnbia} & \end{array}$ 

Create New Expense Report from Spend Authorization

- 1. On Workday's home page, under **Applications** *click* **Expenses**.
- 5 E Expenses Œ Ö Personal<br>Information Processes<br>Awaiting M

**External Links** 

Recent Expense Reports

ing on Manager - 20-Oct-2020 - Aquatic Ce... Draft - 9-Oct-2020 - Oct 2020 Workday Training

ager - 8-Oct-2020 - Aquatic Cen. Draft - 8-Oct-2020 - Aquatic Centre Parking

 $\equiv$ 

Ë

2. In the **Actions** section, *click* **Create Expense Report**.

- 3. *Choose* one of the **Creation Options**.
- 4. In **Memo** section *enter* a description about the expense.
	- **TIP:** Be specific as this becomes part of the expense report name.
- 5. *Review* and *update,* if required, the **Cost Center**.
	- **TIP:** If you change the Cost Centre the additional Worktags automatically update.

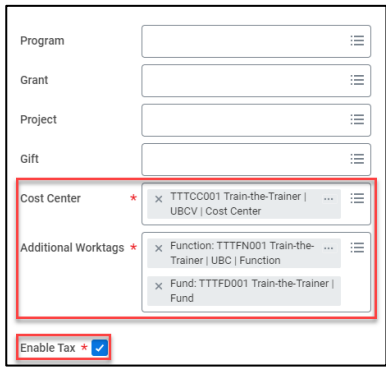

\_\_\_\_\_\_\_\_\_\_\_\_\_\_\_\_\_\_\_\_\_\_\_\_\_\_\_\_\_\_\_\_\_\_\_\_\_\_\_\_\_\_\_\_\_\_\_\_\_\_\_\_\_\_\_\_\_\_\_\_\_\_\_\_\_\_\_\_\_\_\_\_\_\_\_\_\_\_\_\_\_\_\_\_\_

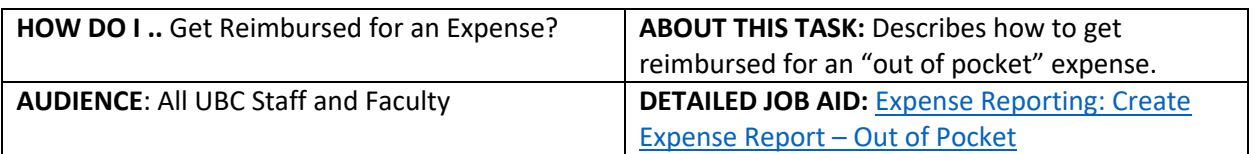

**Note**: All values in screenshots are examples only and may not refer to actual data in Workday.

6. *Click* **Add** and *select* **New Expense.**

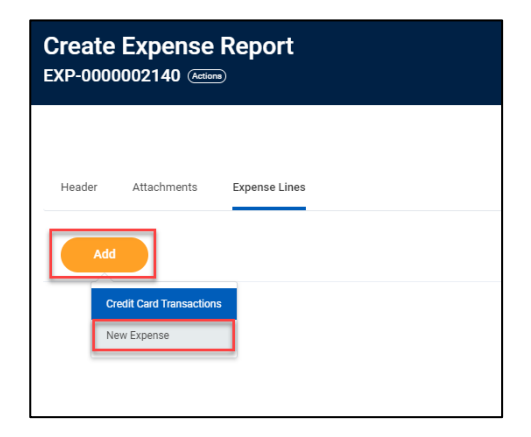

- 7. *Complete* the **date** (this is the transaction date)**, expense item** (type key words and related results will display), **total amount** fields and update **currency** field, if applicable.
	- **TIP:** More information on Goods and Services, Air Travel, Per Diem, Meals and Attendees can be found in the detailed Expense Reporting: Create Expense Report – Out of Pocket.
- 8. *Complete* **Item Details**.
	- **TIP:** The **Item Details** fields change based on the **Expense Item.** If applicable, use the **Attendee(s)** field to document any non-UBC guests.
	- **TIP:** Ensure destination is entered as this calculates the tax.
- 9. *Attach* screenshot(s) of **receipts**.
	- **TIP:** Use **Quick Expenses** on the Workday Mobile app for an easy way to upload receipts.
- 10. *Click* **Submit** or **Save for Later.**

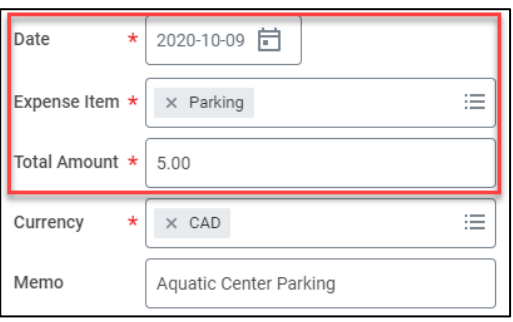

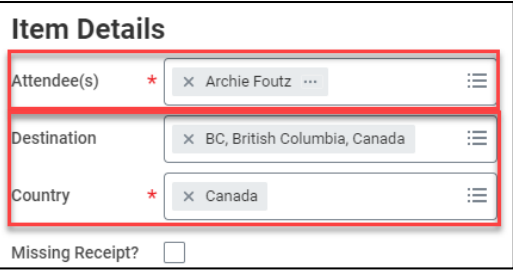

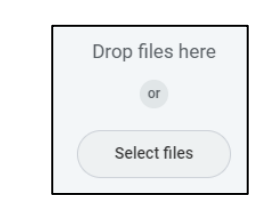

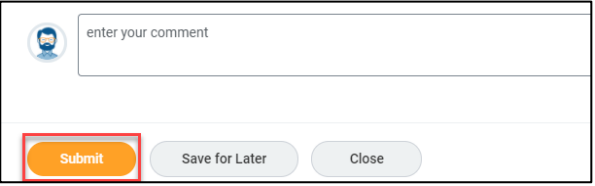

\_\_\_\_\_\_\_\_\_\_\_\_\_\_\_\_\_\_\_\_\_\_\_\_\_\_\_\_\_\_\_\_\_\_\_\_\_\_\_\_\_\_\_\_\_\_\_\_\_\_\_\_\_\_\_\_\_\_\_\_\_\_\_\_\_\_\_\_\_\_\_\_\_\_\_\_\_\_\_\_\_\_\_\_\_